# WiFi Protected Setup (WPS) sur le routeur VPN CVR100W

# **Objectif**

La configuration protégée par Wi-Fi (WPS) est un moyen rapide et facile de configurer une connexion entre des périphériques compatibles WPS et un réseau sans fil. Les périphériques sans fil peuvent facilement se connecter au réseau en toute sécurité avec WPS. WPS est utile car il réduit le temps qu'un administrateur consacre à la configuration et à la configuration de la sécurité sur les réseaux locaux sans fil.

Cet article explique comment configurer les paramètres WPS sur le routeur VPN CVR100W.

### Périphérique applicable

Routeur VPN · CVR100W

## Version du logiciel

•1.0.1.19

### Paramètres WPS

Étape 1. Connectez-vous à l'utilitaire de configuration Web et choisissez Wireless > WPS. La page WPS s'ouvre :

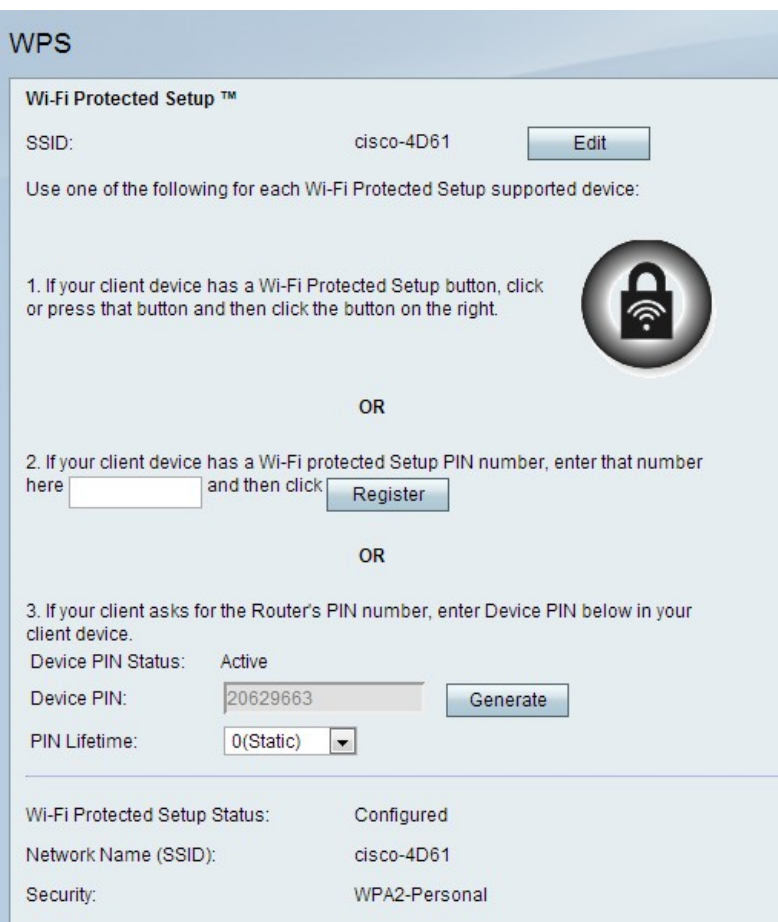

Étape 2. Cliquez sur Edit pour modifier le SSID (Service Set Identifier) auquel les paramètres WPS sont appliqués. Le SSID identifie un réseau sans fil. Le SSID par défaut est SSID1.

Note: Si le bouton Modifier est grisé, reportez-vous à l'article Configuration des paramètres sans fil de base sur le routeur VPN CVR100W pour activer la radio.

Étape 3. Sélectionnez une méthode WPS. Trois options sont disponibles.

·méthode WPS 1 : cette option est utilisée si votre périphérique client dispose d'un bouton WPS

·méthode WPS 2 : cette option est utilisée si votre périphérique client a un code PIN WPS.

·WPS Method 3 : cette option est utilisée si le numéro d'identification personnel du routeur VPN CVR100W est demandé par le périphérique client.

#### Méthode WPS 1

Étape 1. Appuyez sur le bouton Wi-Fi Protected Setup situé physiquement sur le périphérique distant.

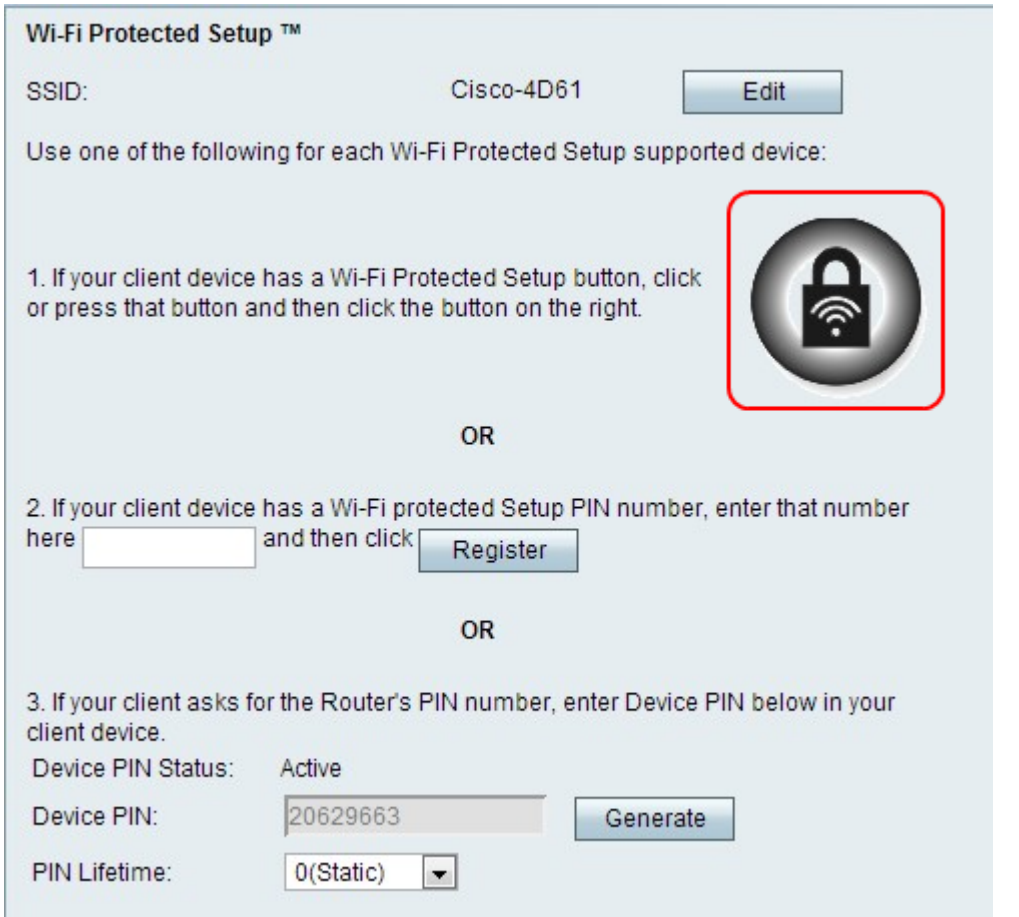

Étape 2. Cliquez sur le bouton WPS de cette page ou appuyez sur le bouton WPS du panneau supérieur du routeur VPN CVR100W.

Note: Reportez-vous à l'article Configuration des paramètres sans fil de base sur le routeur VPN CVR100W pour configurer les paramètres sans fil de base sur le périphérique distant et associer le SSID au bouton WPS.

Reportez-vous au périphérique client ou à la documentation du périphérique client pour obtenir des instructions supplémentaires sur la configuration sans fil protégée.

### Méthode WPS 2

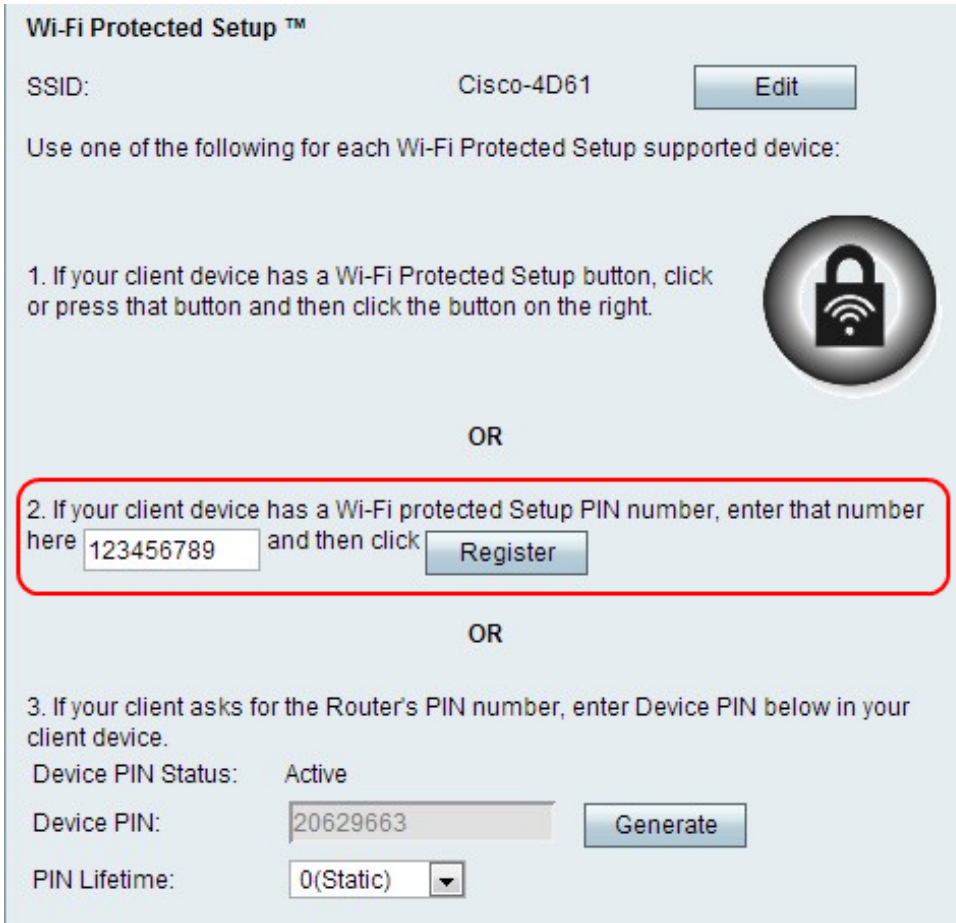

Étape 1. Dans le champ WPS PIN number, saisissez le code PIN du périphérique. Le code PIN peut être obtenu à partir du profil Wi-Fi sur le périphérique client.

Étape 2. Cliquez sur Register.

Reportez-vous à votre périphérique client ou à la documentation du périphérique client pour obtenir des instructions supplémentaires sur la configuration sans fil protégée.

### Méthode WPS 3

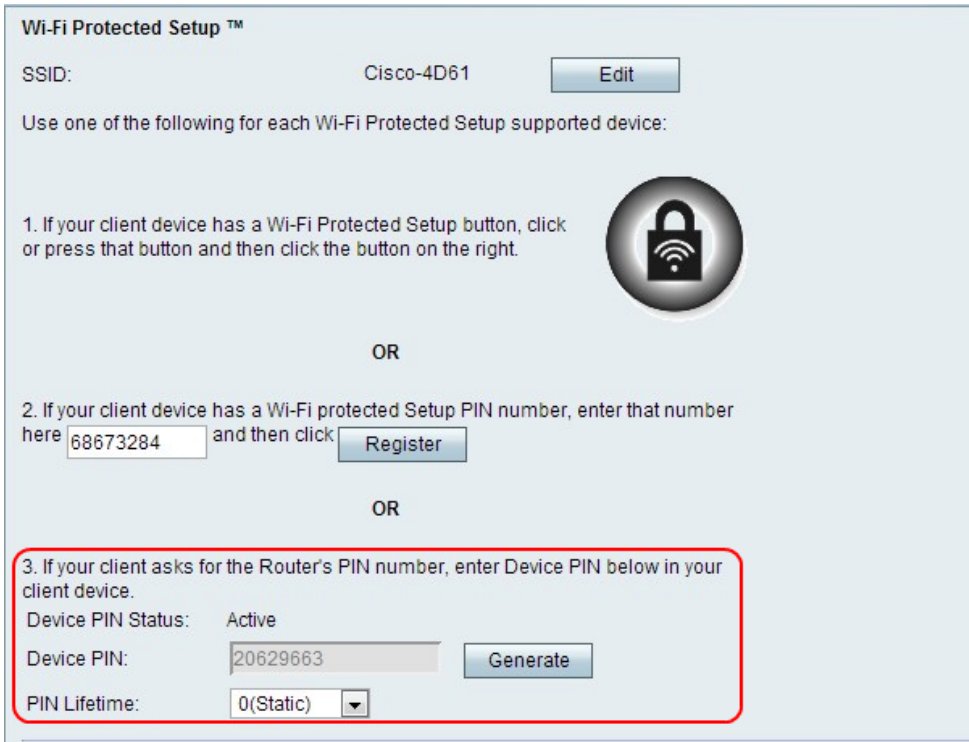

Étape 1. Sur le périphérique client, saisissez le code PIN indiqué dans le champ PIN du périphérique.

Note: Le code PIN est également indiqué sur l'étiquette située en bas du routeur VPN CVR100W.

Étape 2. (Facultatif) Pour obtenir une nouvelle broche de périphérique, cliquez sur Générer.

Reportez-vous au périphérique client ou à la documentation du périphérique client pour obtenir des instructions supplémentaires sur la configuration sans fil protégée.

Étape 3. Dans la liste déroulante Durée de vie du code confidentiel, sélectionnez le temps écoulé avant la génération d'un nouveau code confidentiel.

### État de la configuration protégée par Wi-Fi

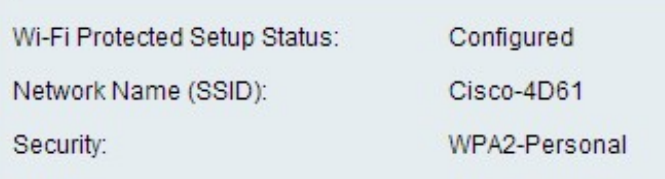

L'état de la configuration protégée par Wi-Fi s'affiche en bas de la page.

·Wi-Fi Protected Setup Status : indique si le Wi-Fi Protected Setup Status a été configuré.

·Network Name (SSID) : affiche le nom du SSID.

·Security : affiche le type de sécurité du réseau sans fil.